# SISTEMA VIDEO A 2 FILI

# TWO-DT471-TD7

MONITOR TFT A COLORI VIDEO VIVAVOCE DA 7".

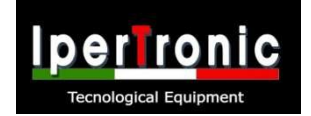

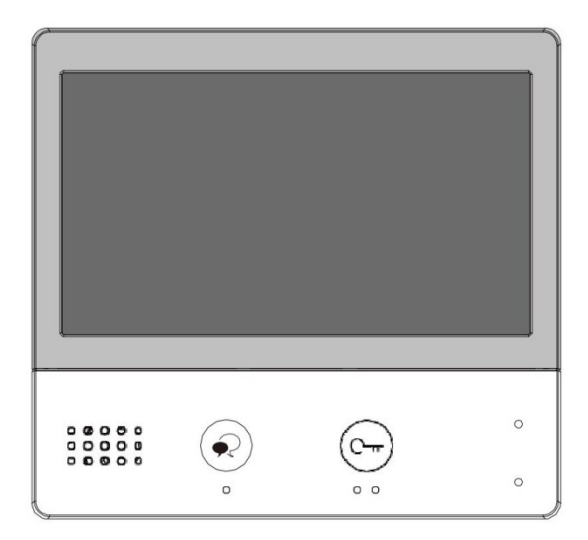

• Leggere attentamente questo manuale prima di utilizzare il prodotto acquistato e conservarlo bene per un uso futuro.

• Si prega di notare che le immagini e le mappe degli schemi in questo manuale potrebbero essere diverse dal prodotto reale.

# **PRECAUZIONI**

- Fessure o aperture nella parte posteriore del monitor, sono previste per la ventilazione e per garantire l'affidabilità funzionamento in grado del monitor video o dell'apparecchiatura e di proteggerlo dal surriscaldamento. Queste aperture non devono essere bloccate o coperte. Il monitor non deve mai essere posizionato vicino o sopra un radiatore o un termosifone e non deve essere collocato in un'installazione incorporata come una libreria a meno che non sia fornita una ventilazione adeguata.
- Tutte le parti devono essere protette da vibrazioni violente. E non permettere di essere d'impatto, bussare e cadere.
- Per la pulizia dello schermo LCD è vietato l'uso di mani o panni bagnati.
- Effettuare la pulizia con un panno di cotone morbido, non utilizzare detersivi organici o chimici. Se necessario, utilizzare acqua pura o acqua saponata diluita per pulire la polvere.
- Se il videocitofono è montato troppo vicino al campo magnetico es Microonde, TV, computer ecc.
- Tenere il videocitofono lontano da umidità, temperature elevate, polvere e sostanze caustiche e gas di ossidazione per evitare danni imprevedibili.
- Non aprire il dispositivo in nessuna condizione, chiamare l'amministratore per assistenza in caso di problemi lem.

# **CONTENUTI**

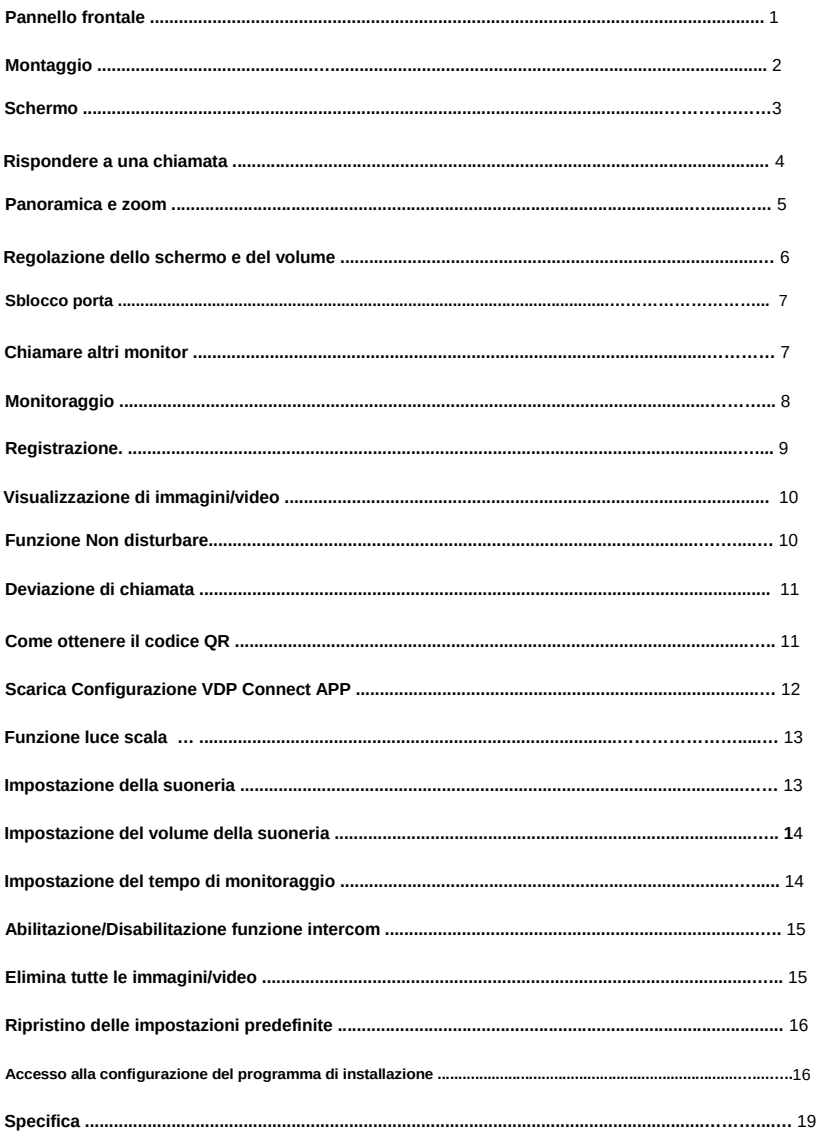

### **Pannello frontale**

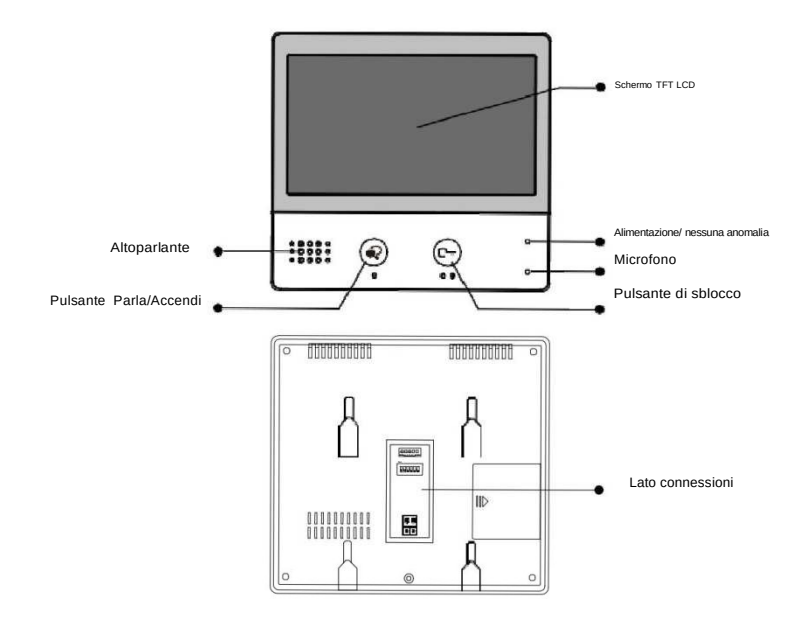

# **Funzioni chiave**

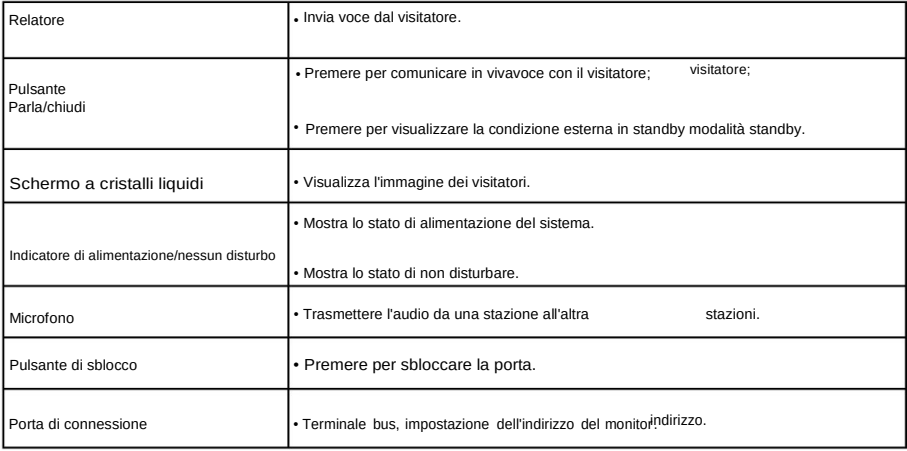

# **Montaggio**

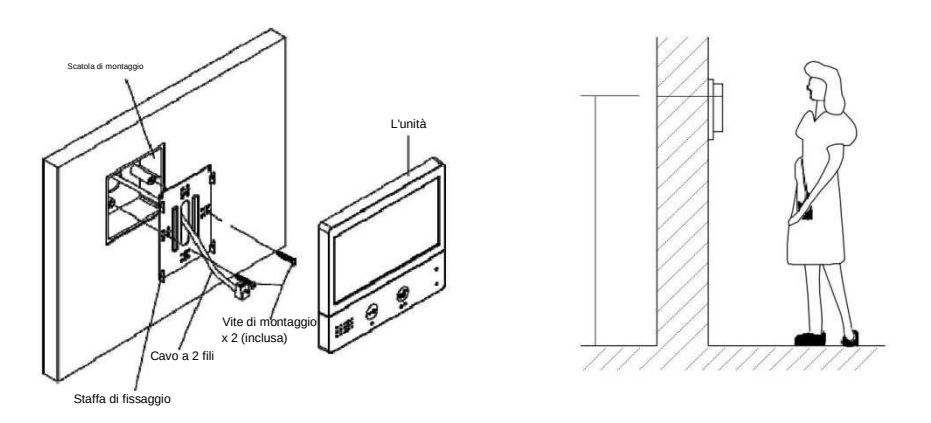

L'altezza di installazione è suggerita a 145~160 cm.

1. Utilizzare le viti per fissare la staffa di montaggio alla parete con la scatola di montaggio. scatola.

2. Collegare i cavi a 2 fili all'unità.

3. Montare l'unità sulla staffa di montaggio, assicurarsi che l'unità sia correttamente attaccato alla staffa di fissaggio.

## **Descrizione terminali**

**SW+,SW-:** Porta di connessione del pulsante di chiamata campanello

aggiuntivo.

**Ring, GND:** porta di connessione del cicalino extra.

**POW, GND:** porta di connessione alimentazione aggiuntiva 12 ~ 16 V.

**Interruttori DIP:** È possibile configurare un totale di 6 bit. •

**Bit 1~Bit 5:** interruttore di impostazione del codice utente.

• **Bit 6:** interruttore di corrispondenza dell'impedenza video.

**L1, L2:** Linea BUS senza polarità L1 L2

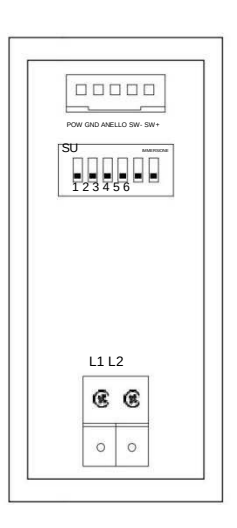

### **Schermo**

#### **Menu principale**

Il menu principale è il punto di partenza per utilizzare tutte le applicazioni sul monitor.

Toccare un punto qualsiasi dello schermo sul monitor in modalità standby, il menu principale apparirà come segue:

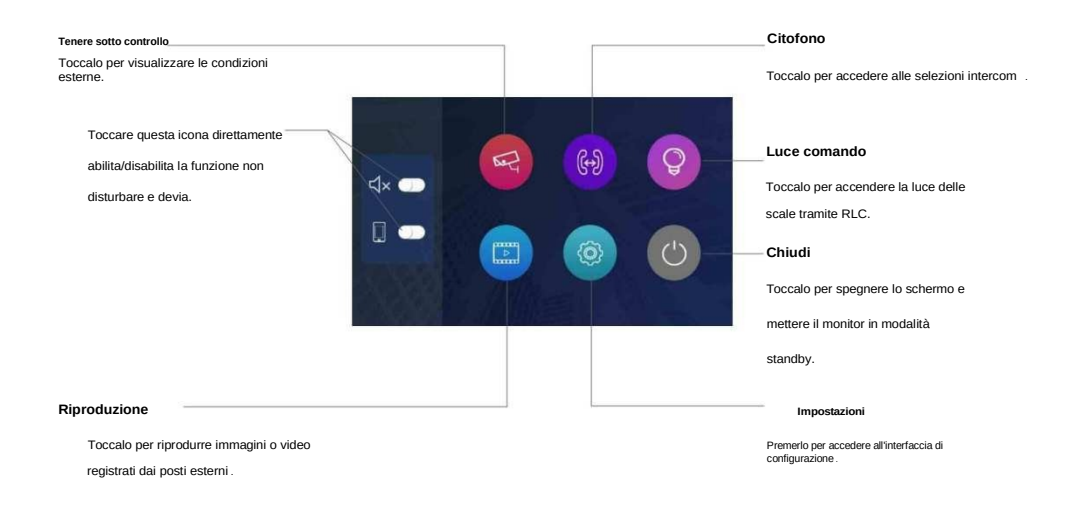

### **Mentre si parla con un citofono esterno**

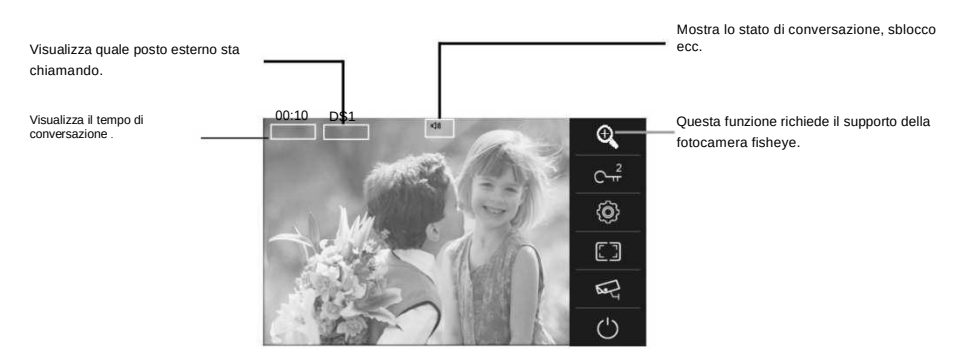

#### **Rispondere a una chiamata**

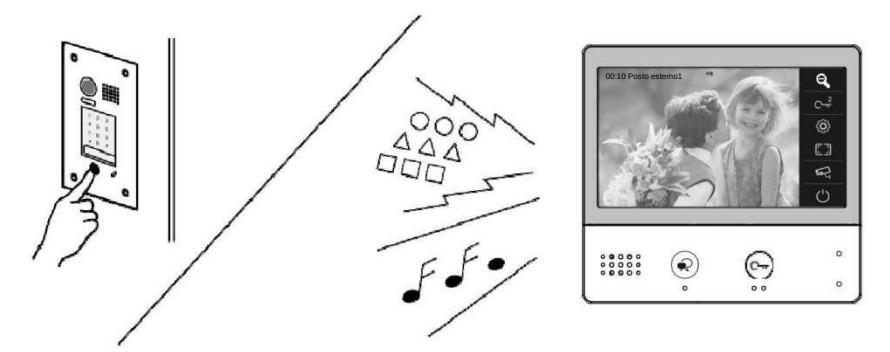

- Quando c'è una chiamata da un videocitofono. Viene emesso il tono di chiamata, si vede un'immagine che sarà riprodotta sullo schermo.
- Premere  $\bigcirc$  pulsante **PARLA/ACCENDI** sul pannello potrai conversare e al termine chiudere
- Durante la comunicazione con il visitatore, aprire la porta, acquisire immagini/video sono disponibili immagini/video e regolare lo schermo e il volume. Maggiori dettagli, fare riferimento alle seguenti descrizioni. descrizioni.

**Nota:** se nessuno risponde al telefono, lo schermo si spegne automaticamente dopo 40 secondi.

#### **Monitorare le telecamere durante una conversazione**

È possibile selezionare le telecamere da monitorare durante la chiamata.

Segui i passi:

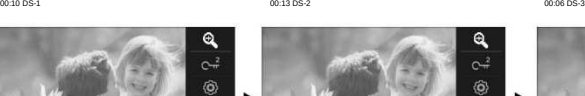

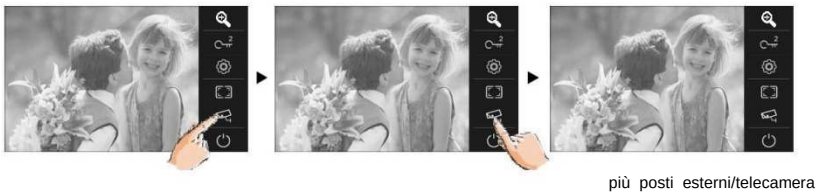

Note: premere  $\leq$  l'icona permette di visionare e cambiare la visione delle telecamere e posti esterni.

#### **Regolazione dei parametri dell'immagine durante una conversazione**

È possibile regolare i parametri dell'immagine durante la chiamata. In totale si possono selezionare 2 modalità immagine .

#### Segui i passi:

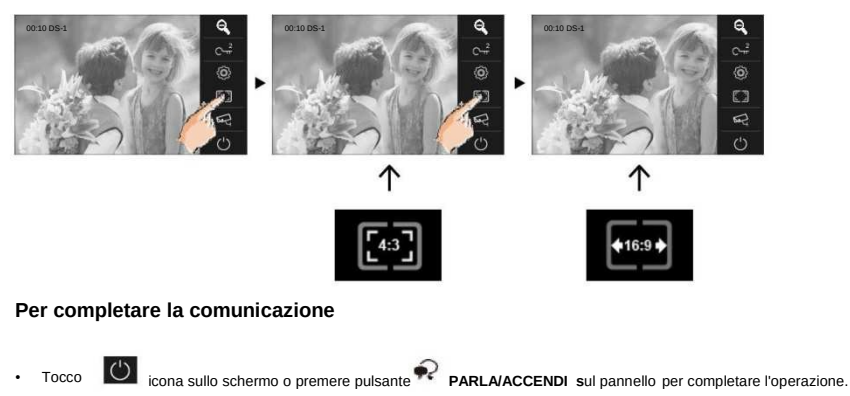

**Nota :** anche la comunicazione termina automaticamente dopo 90 secondi.

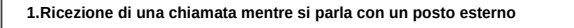

- **È vietata la chiamata da altri posti esterni**
- **Concludere la conversazione in corso per rispondere alla nuova chiamata in ingresso**
- **2.Ricezione di una chiamata mentre si parla con altri monitor**
- **La conversazione si interromperà immediatamente, il tono di chiamata viene emesso normalmente.**
- **L'immagine video dal citofono esterno viene visualizzata sullo schermo, sono disponibili conversazione,**
- **sblocco, acquisizione di immagini/video, regolazione dello schermo e volume**  .

### **Panoramica e zoom**

È disponibile per regolare la modalità di visualizzazione per la visualizzazione di immagini su un videocitofono fish-eye.

Quando è presente un'immagine su un citofono esterno visualizzato, toccando sullo schermo per visualizzare l'immagine in modalità zoom. **G** 

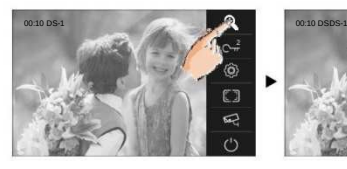

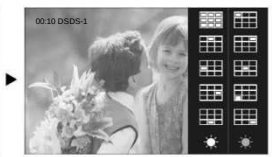

#### **Nota:**

- 1. La funzione zoom&pantilt dovrebbe essere efficace con il videocitofono fish-eye.
- 2. Il bordo dell'immagine panoramica non verrà visualizzato.

### **Regolazione del volume e dello schermo**

Durante la ricezione di una chiamata dal posto esterno, o il monitoraggio/comunicazione con con il visitatore, puoi regolare il volume dello schermo e dell'altoparlante. Segui i passi:

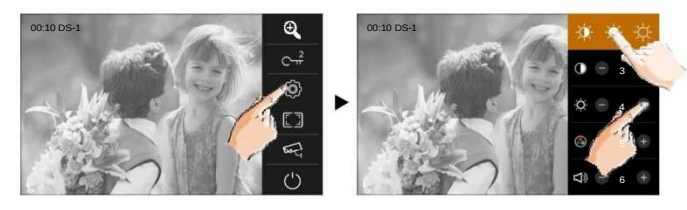

#### **Regolazione delle immagini**

È possibile selezionare un totale di 3 modalità scena in sequenza: Normale, **Luminoso** e **Morbido**  Soft. Qualunque modalità tu scelga, ci sarà un valore corrispondente per contrasto, luminosità e e colore.

Dovresti sapere che il contrasto, la luminosità e il colore possono essere modificati liberamente.

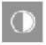

Regola il contrasto dello schermo, l'intervallo è 0 ~ 9. Toccare **-** o **+** per cambiare il livello. per cambiare il livello.

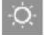

Regola la luminosità dello schermo, l'intervallo è 0 ~ 9. Toccare **-** o **+** per per cambiare il livello.

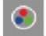

Regola il colore dello schermo, l'intervallo è 0 ~ 9. Toccare **-** o **+** per modificare cambia il livello.

**Nota:** le regolazioni non hanno effetto sulle immagini registrate.

#### **Regolazione del volume dell'altoparlante**

Il volume può essere regolato in qualsiasi momento.

Intervallo di regolazione: 0 - 9.

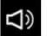

Toccare **-** o **+** per raggiungere il livello desiderato.

# Porta pubblicazione

È possibile aprire la porta durante una chiamata, una comunicazione o durante il monitoraggio di una posto esterno.

premi C<del>u</del> il pulsante SBLOCCO sul pannello a porta di sblocco. La serratura della porta è sbloccata, puoi impostare la porta tempo di rilascio sulle impostazioni.

Se esistono due serrature collegate al Posto esterno premi questo simbolo per  $\mathbb{C}^2$  aprire la seconda rerratura.

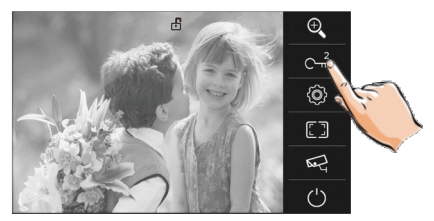

# Chiamata verso un monitor

E possibile chiamare un monitor dello stesso impianto o di altri piani di seguito la

procedura.:

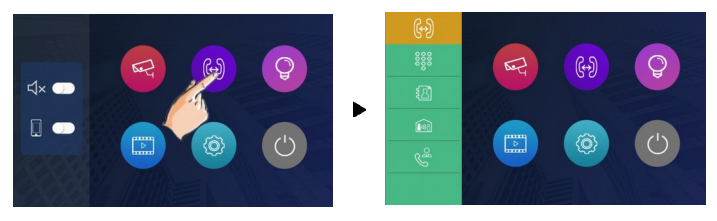

## Chiamata ai monitor

Tocco il icona, poi digita l'ingresso ID Camera codice che intendi chiamare.

## Chiamando monitori in il stesso Camera

Tocco e icona su uno dei monitor, tutti gli altri monitor nella stessa stanza suoneranno allo stesso modo, qualunque monitor risponda alla chiamata, la conversazione viene avviata, gli altri monitor smetteranno di squillarea sua volta.

Nota: 1.il IMMER SIONE interruttori collocamento di tutti monitori dovere essere stesso. 2.La chiamata finisce automaticamente dopo 30 secondi Se nessuno risposte il chiamata

## Chiamata ai monitor dello stesso sistema "

Tocco a icona sul monitor, verranno visualizzati gli utenti dello stesso sistema. Basta selezionare l'indirizzo da chiamare. Se l'utente risponde, la conversazione è attivata.

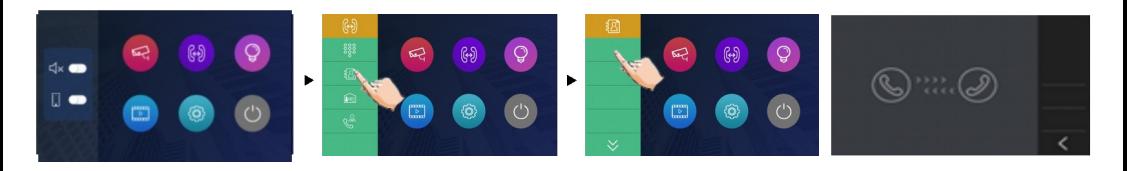

### Nota:

- \* Utilizzo \* " a scorrere pagine.
- \* Chiamando finisce automaticamente dopo 30 secondi Se nessuno risposte il chiamata.

### Chiamata di guardia per monitorare

Un monitor può essere assegnato come monitor dell'unità di quardia: Toccosi icona per attivare la comunicazione con posto di guardia quando il Guardiano Centrale risponde alla chiamata, la conversazione con il posto di guardia (persona) è iniziata.

# **Monitoraggio**

È possibile monitorare l'ingresso in qualsiasi momento tramite il

monitor. 1. Tocca dovunque lo schermo, esso si accende.

2. Tocco e icona sul menù principale per accedere e Tenere sotto controllo l'ingresso.

\*Nota: stampa 2 PARLA/LUN pulsante su pannello in pausa modalità a tenere sotto controllo il maestro porta stazione in scorciatoia.

### Monitoraggio porta stazioni/telecamere:

• E' posibile selezionare e tenere sotto controllo individualmente le postazioni se il sistema prevede multi stazioni/telecamere esterne. Vedere i seguenti passaggi:

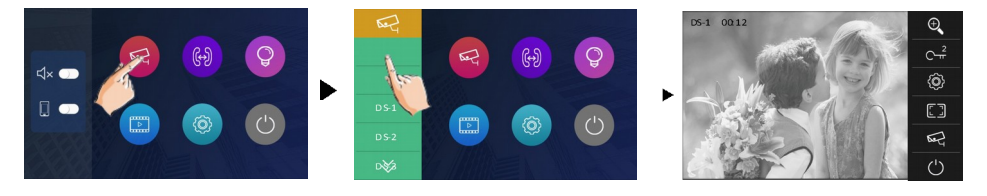

\* Nel corso del monitoraggio, le immagini possono essere viste, ma l'audio non può essere sentito.

\* Se c'è un visitatore all'ingresso, premere il tasto vulsante PARLA/ACCENDI sul pannello per iniziare la comunicazione insieme alla posto estemo desiderato

2. a fine monitoraggio

Tocco (1) icona su il schermo o premia PARLA/ACCENDI sul pannello.

\* Il monitoraggio finisce automaticamente dopo 30 secondi.

A disposizione funzioni nel corso monitoraggio (non Compreso video quad monitoraggio)

- Muta e zoom
- Regolazione immagini (immagine scala/luminoso/colore/contrasto)
- Porta pubblica
- · Controllo volume

# **Registrazione**

Questo funzione bisogni il IPG sostegno.

Video e immagini sono possibile a essere registrato di automatico registrazione.

### Registrazioni in automatico

- · Registrazione inizia dopo 3 secondi mentrericevere un chiamata.
- Catturare uno foto automaticamente perogni chiamata.

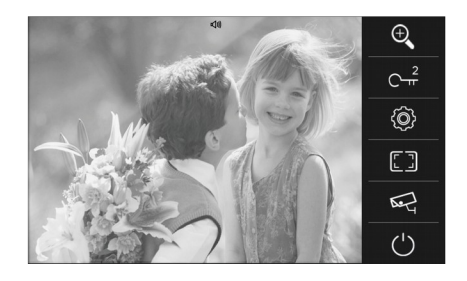

Il immagini registrate sono immagazzinati nella memoria interna.

- \* Max.200 immagini possono essere immagazzinate in memoria
- \* Se un micro SD è installata, le immagini potere essere copiate sulla SD.
- \* Massimo 32G Micro scheda SD è supportato.

### Nota:

- \* Automatico la funzione di registrazione può essere proibita.
- \* La registrazione è non a disposizione mentre si è in monitoraggio di un posto esterno.

### **Visualizzazione di immagini/video**

Le immagini/i video registrati possono essere riprodotti sul monitor. Segui i passi:

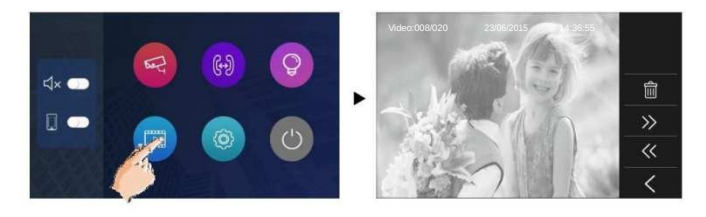

• Tocco " " o " " " " per scorrere le registrazioni, toccare per eliminare l'immagine/video corrente (si noti che se le registrazioni sono video, toccare l'icona " " per avviare/mettere in pausa i video).

### **Funzione Non disturbare**

Se non vuoi essere disturbato, per esempio, di notte. Per te è necessario attivare la funzione non disturbare. Segui i passi:

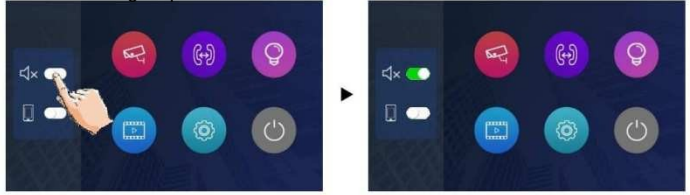

**Non Disturbare:** Se si seleziona questa modalità, non è possibile effettuare chiamate da posto esterno o altri monitor.

#### **Deviare la chiamata**

La chiamata dal posto esterno può essere deviata sul tuo telefono. si prega di notare che questa funzione dovrebbe essere supportata dall'unità di IPG. Segui i passaggi per attivare questa funzione:

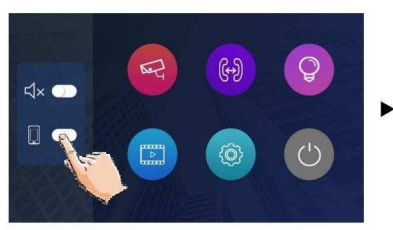

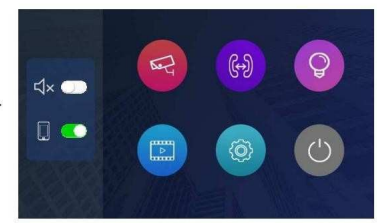

È possibile selezionare due modalità.

**1.** Quando sono attivate sia la funzione di deviazione che la funzione Non disturbare, la modalità di deviazione è attiva

### **Deviare, subito.**

Quando riceve una chiamata dal posto esterno, devia immediatamente la chiamata al telefono.

In questa modalità, il monitor chiuderà sempre lo schermo e visualizzerà l'immagine dal posto esterno durante la deviazione, se il monitor risponde alla chiamata in questo momento, la deviazione si concluderà immediatamente.

**2.** Quando la funzione di deviazione è attivata e la funzione Non disturbare è disattivata, la modalità di deviazione è

#### **Deviazione, in caso di mancata risposta.**

Se nessuno risponde alla chiamata entro 30 secondi quando riceve la chiamata dal posto esterno, devia la chiamata al telefono.

In questa modalità, il monitor spegnerà lo schermo dopo aver deviato con successo, ma è comunque possibile usalo normalmente.

#### **Nota:**

\* Il tempo limitato con il telefono è anni '90.

### **Come ottenere il codice QR**

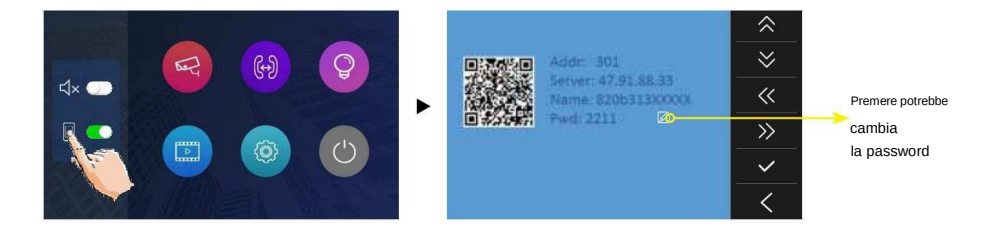

# **Scarica l'app Setup VDP Connect**

1. Scansiona e scarica l'APP VDP Connect oppure cerca "VDP Connect" nell'APP store.

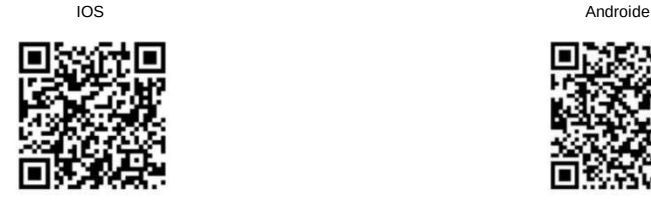

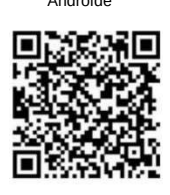

2. Consenti "VDP Connect" con accesso a Internet e fotocamera, sul monitor, nella pagina del codice QR e mantieni nella pagina del codice QR. sull'APP VDP Connect, premere in basso al centro per scansionare il codice QR sul monitor e premere "Salva".

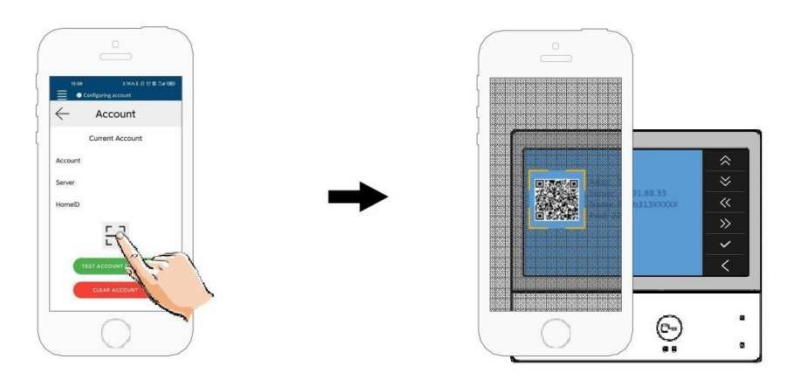

3. Dopo aver effettuato l'accesso all'account SIP sull'APP VDP Connect, controllare la barra di stato o toccare l'area "Connesso" per registrarsi manualmente, finché VDP Connect non visualizza:

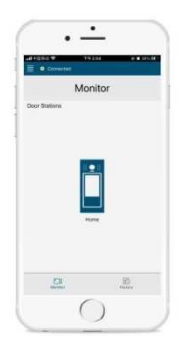

## **Attivare luce scala**

**Nota:** la luce scale deve essere collegata all'impianto e questa funzione deve essere supportata da RLC. Fare riferimento alle istruzioni per l'utente RLC in dettaglio.

Toccare<sup>q</sup> 'icona nella pagina del menu principale per attivare la luce scale, la luce scale si spegnerà automaticamente dopo 60 secondi.

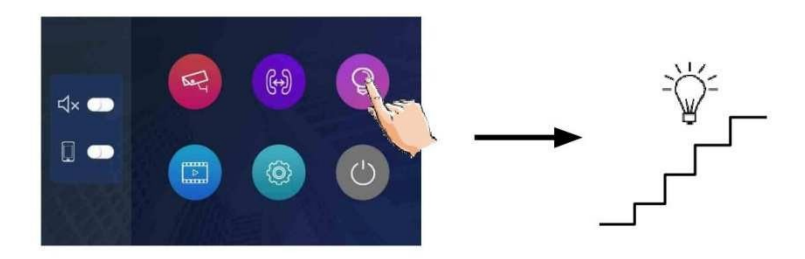

\*Tocco o icona di nuovo per spegnere la luce.

### **Impostazione della suoneria**

La suoneria può essere impostata individualmente per distinguere diverse sorgenti di chiamata. Totale 12 toni possono essere selezionati.

- 1. Nella pagina del menu principale, premi **del l'icona ->** poi premi **[1]** l'icona.
- 2. Toccare la destinazione di impostazione del tono della porta, del tono del citofono, del tono di avviso individualmente, quindi $\ll$ )

toccare l'icona / per cambiare il tono. Le impostazioni verranno memorizzate immediatamente.

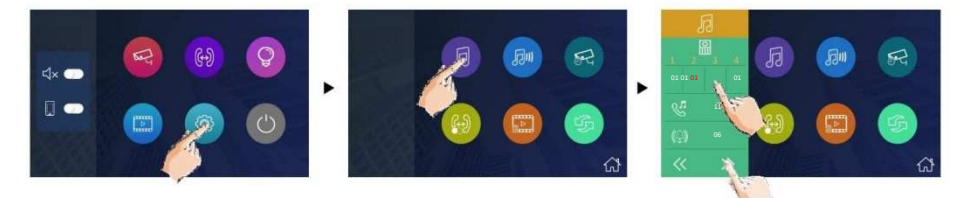

Nota: 1. Toccare **in la la icona, la modalità suoneria porta è selezionata su Uniti, la suoneria di Porta1/2/3/4 deve essere la stessa.** 2. Toccare  $\widehat{\mathbb{G}}$  l'icona per uscire e tornare alla pagina del menu principale.

### **Impostazione del volume della suoneria**

Il volume della suoneria può essere impostato individualmente. L'intervallo di impostazione è 0~9.

1. Nella pagina menu principale, tocca le l'icona -> tocca le l'icona.

 $2.$  Toccare  $\langle\langle \rangle$  iscona / per regolare i livelli. Le impostazioni verranno memorizzate immediatamente.

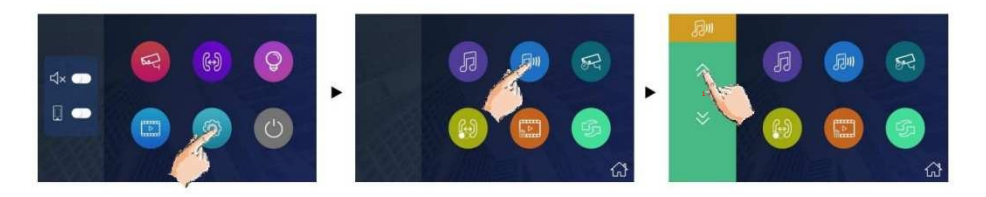

**Nota:** 1.Se il livello è 0, significa che è muto (quando si riceve la chiamata dal posto esterno). 2.Tocca  $\boxed{\text{if}}$  icona per uscire e tornare alla pagina del menu principale.

### **Impostazione del tempo di monitoraggio**

Il tempo di monitoraggio può essere modificato. È possibile impostare 6s,10s,20s,30s,40s,50s,1min,2min,3min,

4min,5min,6min,7min,8min,9min,10min.

\* 30s è il tempo di monitoraggio predefinito.

 $1.$  Nella pagina menu principale,tocca  $\circ$  l'icona -> tocca  $\circ$  l'icona.

2. Toccare  $\langle \langle \rangle$  l'icona / per regolare i livelli. Le impostazioni verranno eseguite immediatamente.

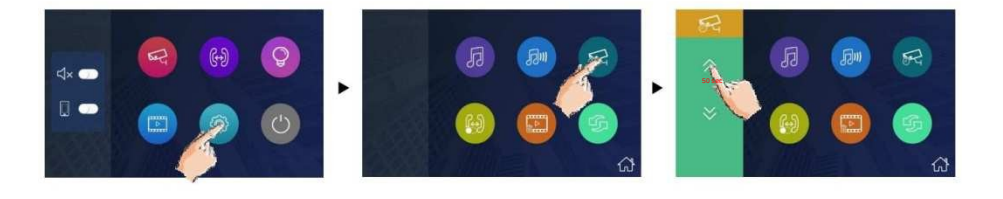

### **Abilitazione/Disabilitazione funzione citofono**

È possibile abilitare o disabilitare la funzione interfono da questo monitor.

Nella pagina menu principale,tocca il l'icona -> tocca l'il l'icona.

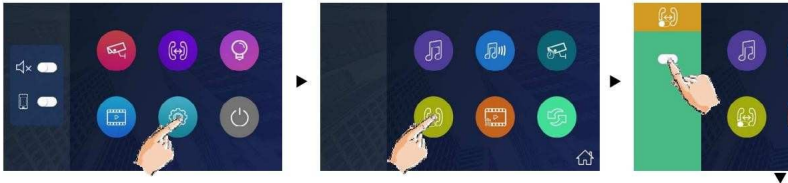

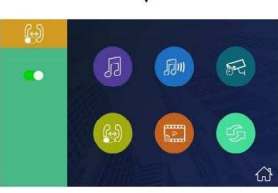

ぬ

**Nota:** \*Per impostazione predefinita, la funzione interfono è abilitata per il monitor.

- \* significa che la funzione citofonica è vietata.
- \* significa che la funzione intercom è abilita.

### **Elimina tutte le immagini/video**

È possibile eliminare tutte le immagini/video da questo monitor.

- 1. Nella pagina menu principale,tocca <sup>o</sup> l'icona -> tocca **del** l'icona.
- 2. Tocca  $\mathbf{u}$  l'icona, verrà richiesto un messaggio.
- 

3. Toccare  $\left\lfloor \bigvee\right\rfloor$  icona per avviare il ripristino. Tocco  $\left\lfloor \bigtimes\right\rfloor$  icona per annullare.

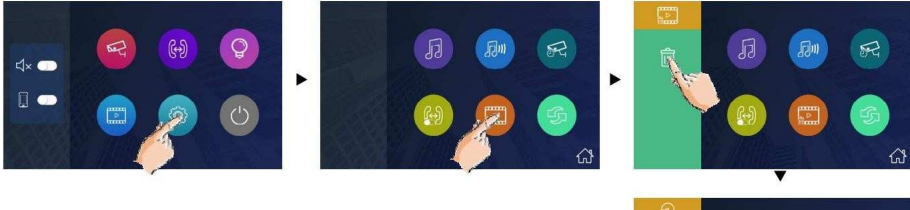

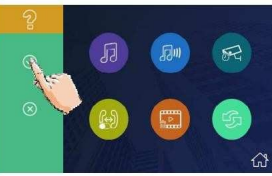

### **Ripristino dell'impostazione predefinita**

La funzione di ripristino delle impostazioni predefinite consentono di ripristinare le impostazioni di fabbrica.

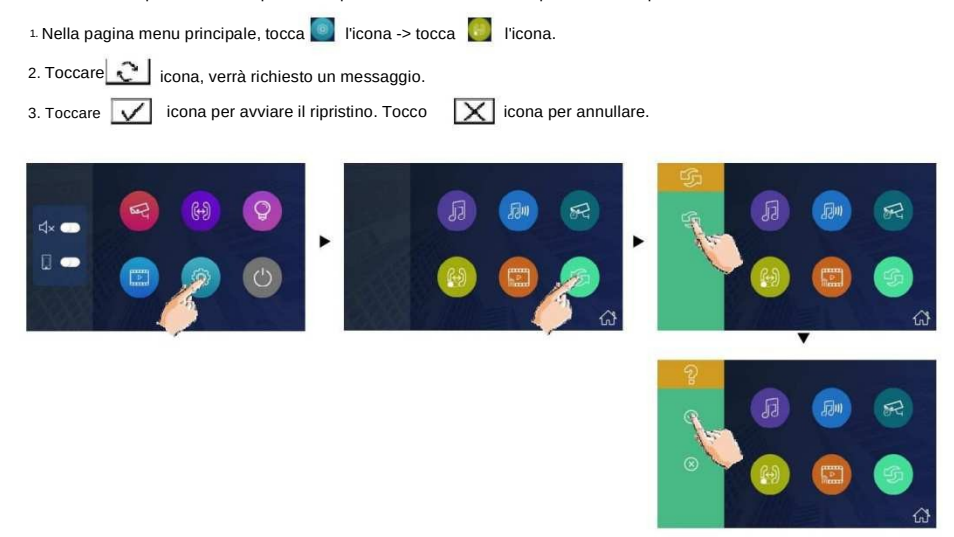

\* Se il ripristino delle impostazioni predefinite è completato, verrà emesso un segnale acustico.

### **Accesso alla configurazione del programma di installazione**

• Nella pagina menu principale, tocca **le l'icona.** •

Quando lo schermo è nella pagina **Informazioni**, premere C<sub>pr</sub> poi il pulsante **SBLOCCA** sulla parte anteriore del pannello frontale e tenere premuto 3 secondi.

• Viene visualizzata una tastiera.

Fare riferimento a quanto segue:

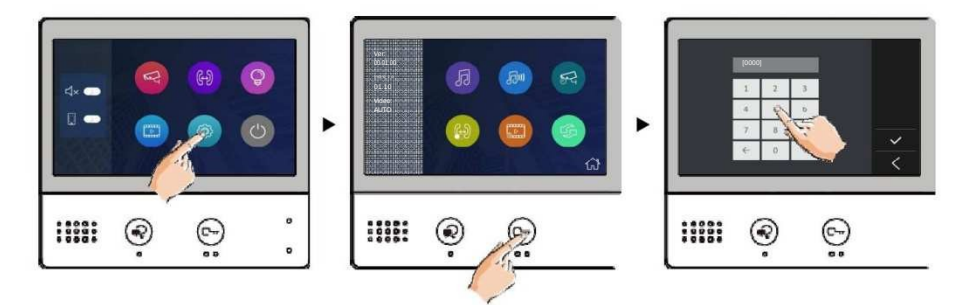

#### **Il codice di impostazione e le voci**

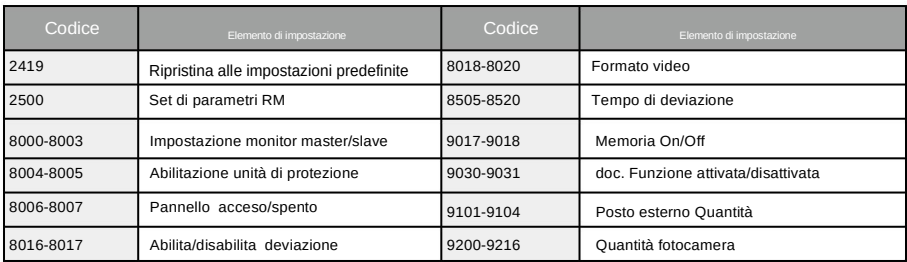

#### **Impostazione come monitor di guardia**

Un monitor può essere assegnato come **monitor dell'unità di guardia;** quando il Guard Unit Monitor risponde alla chiamata, viene avviata la conversazione con la persona di guardia..

• Il codice 8004 viene utilizzato per impostare il monitor come monitor dell'unità di guardia.

• Il codice 8005 viene utilizzato per annullare questa funzione.

#### **Impostazione del codice utente**

Nel sistema DT ogni appartamento deve assegnare un identificativo univoco denominato **Codice Utente.**

#### **Indirizzo di impostazione del commutatore DIP**

I DIP switch vengono utilizzati per impostare il codice utente per ciascun monitor. È possibile configurare un totale di 6 bit.

- Da Bit-1 a Bit-5 vengono utilizzati per l'impostazione del codice utente. L'intervallo di valori è compreso tra 0 e 31, che hanno 32 codici diversi per 32 appartamenti.
- Quando è necessario installare più monitor in un appartamento, questi monitor devono utilizzare lo stesso codice utente e la modalità master/slave deve essere impostata sul monitor. (I dettagli si riferiscono alla sezione **Impostazione Monitor Slave)**
- Bit-6 è l'interruttore del terminale della linea bus, che dovrebbe essere impostato su "ON" se il monitor è alla fine di linea bus, altrimenti impostare su "OFF".

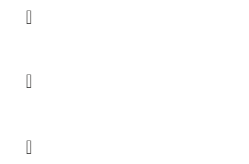

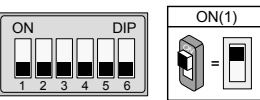

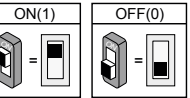

### Bit-6 switch settaggio fine linea

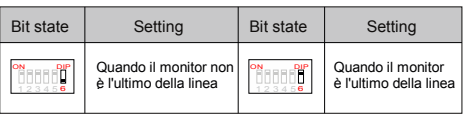

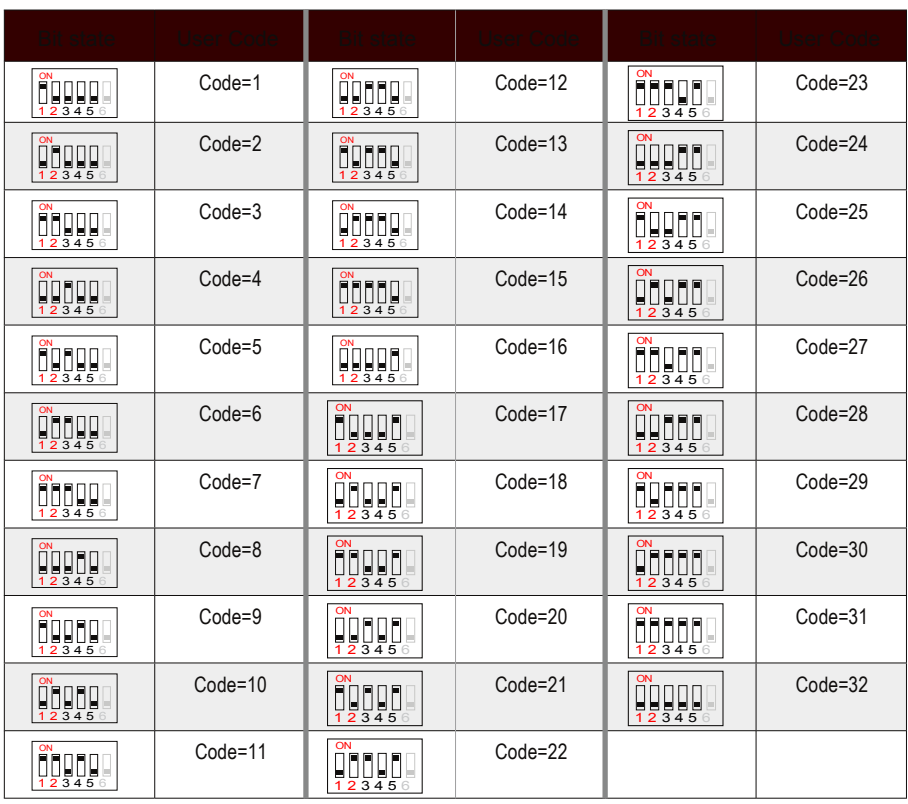

# **Specifica**

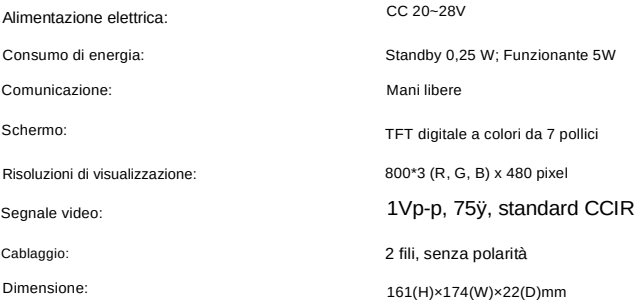

Ipertronic srl Via Calatafimi, 39 91027 Paceco (TP) tel./fax +39 0923 526167 www.ipertronic.it

TWO-DT-471-TD7-V1

Il design e le specifiche possono essere modificati senza preavviso all'utente. Il diritto di interpretazione e il copyright di questo manuale sono preservati.